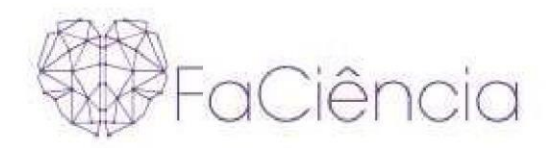

# **MANUAL DE ACESSO PROVA ON-LINE PROCESSO SELETIVO 2023**

# **Seja muito Bem-Vindo(a) a Faculdade FaCiencia!**

**Para participar do Processo Seletivo Simplificado primeiramente é preciso fazer a leitura destas "ORIENTAÇÕES GERAIS"** 

- **- A prova on-line ficará disponível durante o período do processo seletivo;**
- **- Você poderá realizar a sua inscrição e fazer a prova durante este período; - Caso não**

**atingir a nota para aprovação você poderá realizar uma segunda tentativa;** 

- **- A prova é composta por 10 questões objetivas;**
- **- A prova será liberada assim que clicar no bloco PROVA;**
- **- O tempo máximo para realização da prova é de 2 horas;**
- **- Ao término da prova você visualizará automaticamente as questões e os respectivos acertos, onde será gerada sua nota final.**
- **- Para APROVAÇÃO a nota mínima exigida é 6.**

Rua Visconde de Nácar, 1510 Edificio New Concept 10. andar Centro - Curitiba - Paraná - CEP 80410-201  $(41)$  3024-5369 -  $(41)$  99256-2500

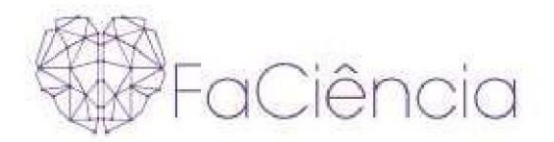

**Após, clicar em: "CLIQUE AQUI E FAÇA A SUA INSCRIÇÃO"** 

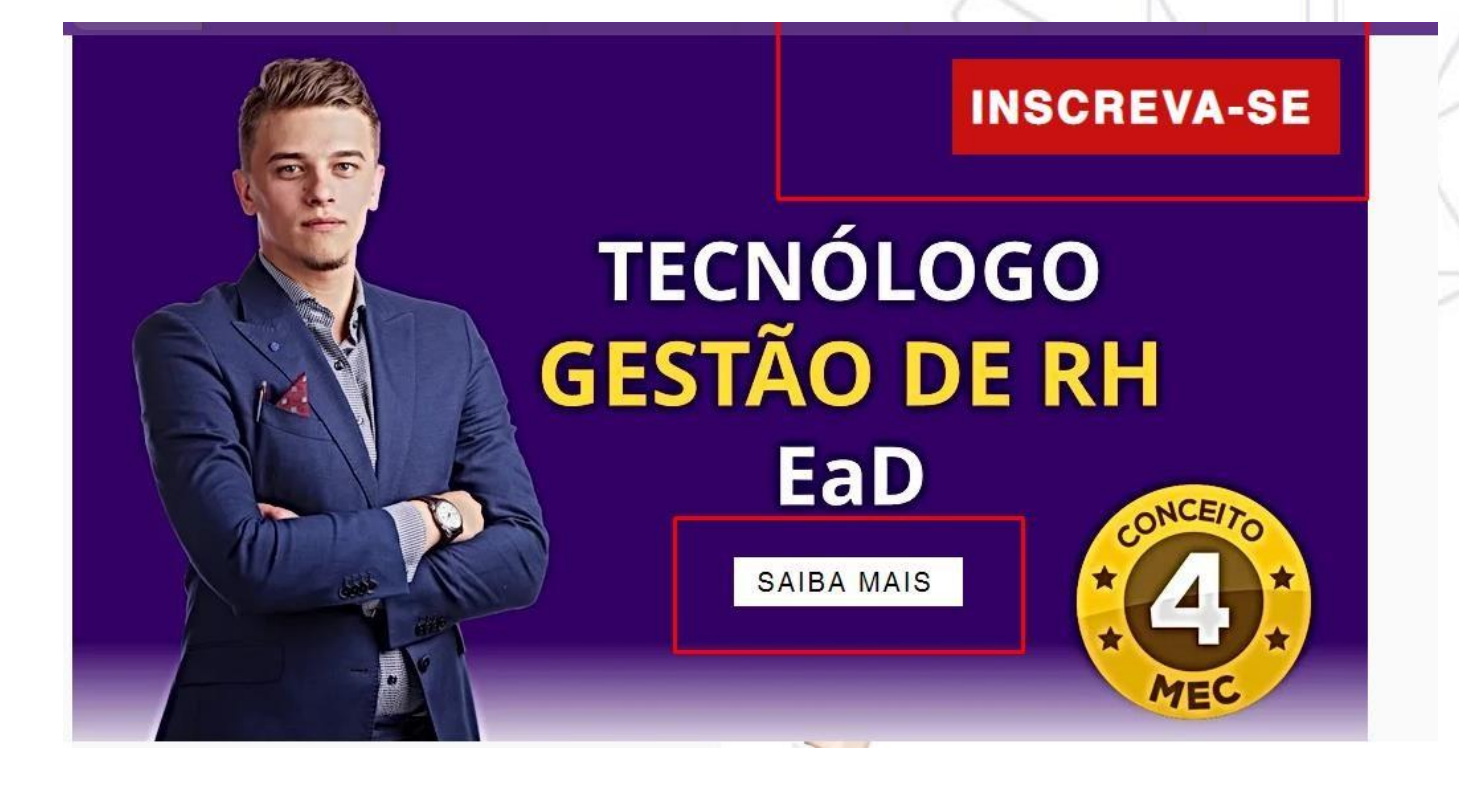

**Clique em "INSCREVA-SE" e será direcionado para:** 

**Site: https://cursos.faciencia.edu.br/** 

**No primeiro acesso é preciso CRIAR UMA CONTA, preenchendo com seus dados. Depois de criar a conta, basta entrar com seu login e senha.** 

Rua Visconde de Nácar, 1510 Edificio New Concept 10. andar Centro - Curitiba - Paraná - CEP 80410-201  $(41)$  3024-5369 -  $(41)$  99256-2500

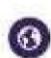

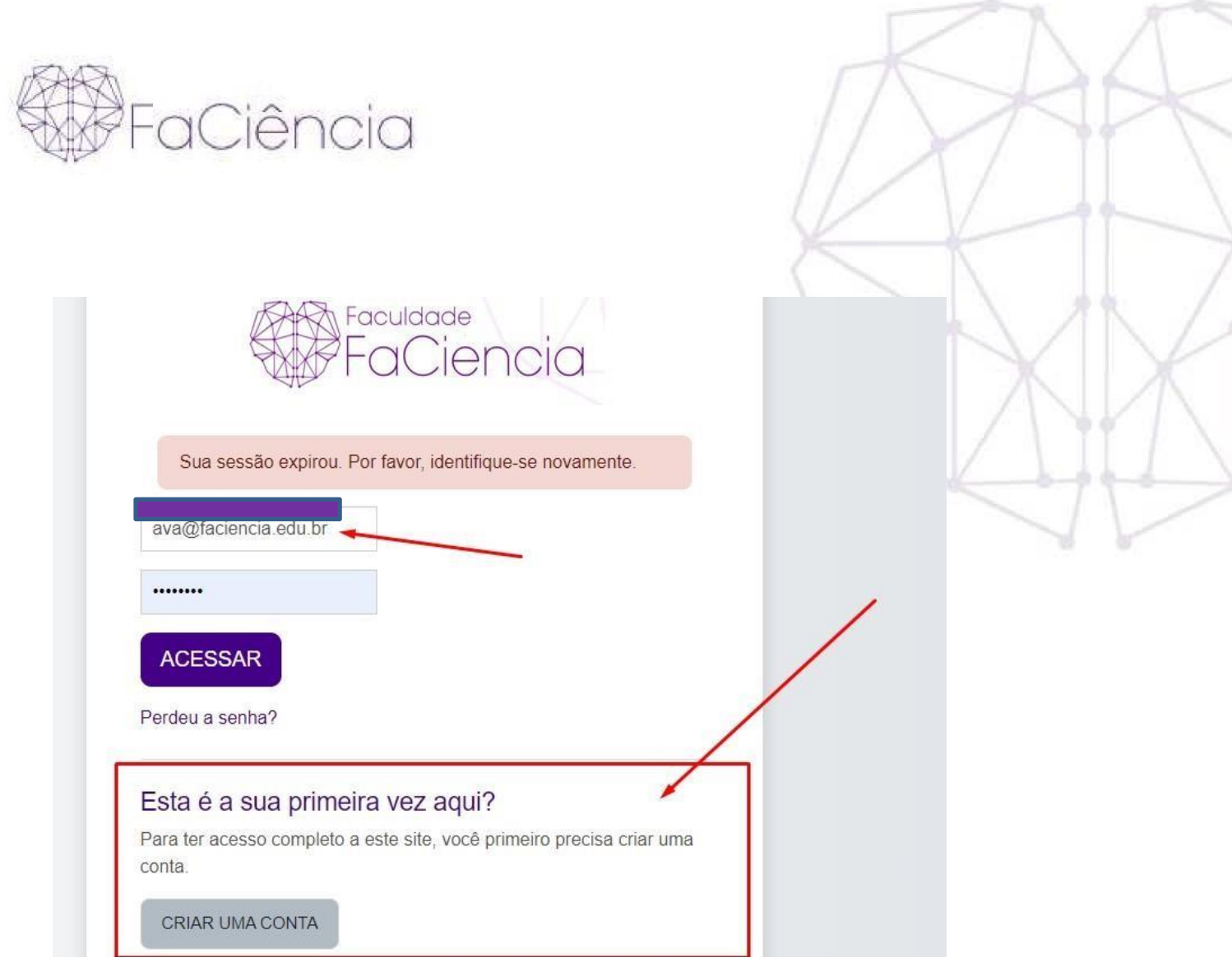

Rua Visconde de Nácar, 1510 Edificio New Concept 10. andar<br>Centro - Curitiba - Paraná - CEP 80410-201<br>(41) 3024-5369 - (41) 99256-2500

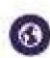

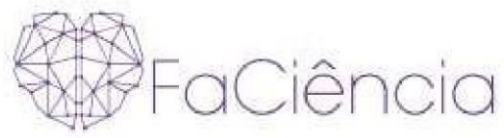

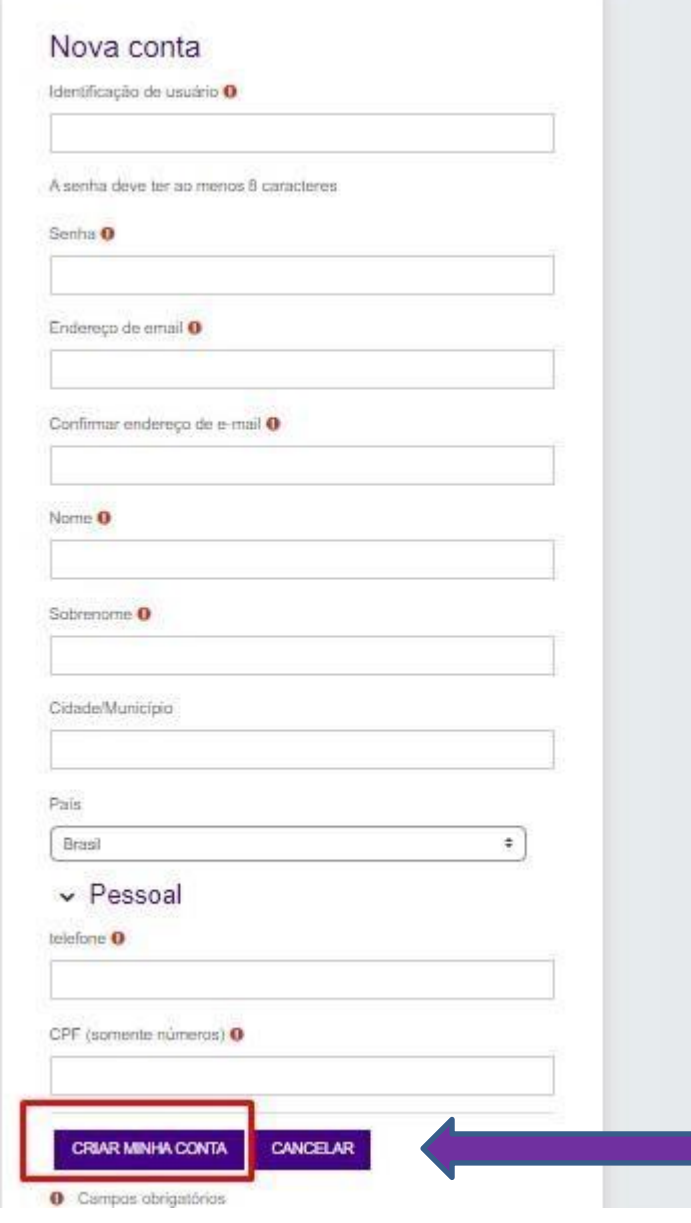

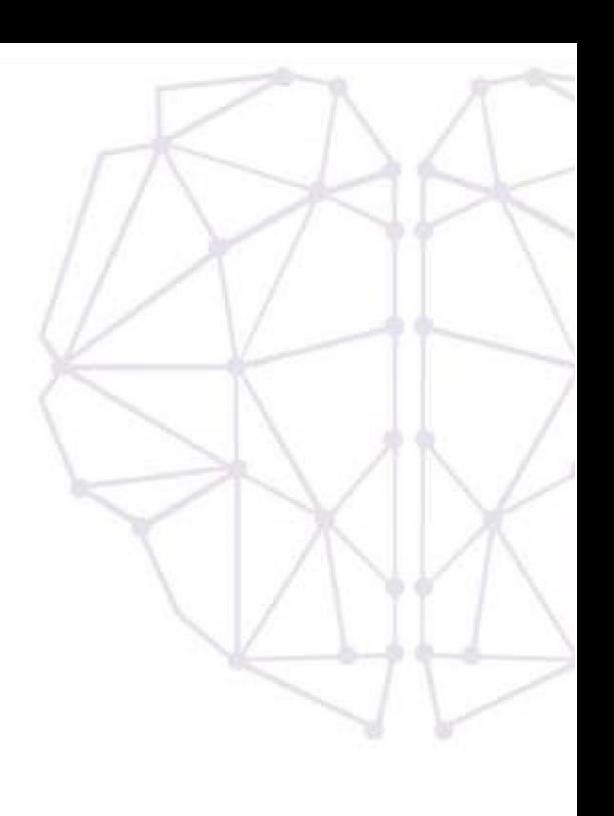

# Após o Login, na tela inicial, na barra de rolagem ir em direção ao final da tela.

Rua Visconde de Nácar, 1510 Edificio New Concept 10. andar<br>Centro - Curitiba - Paraná - CEP 80410-201<br>(41) 3024-5369 - (41) 99256-2500

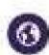

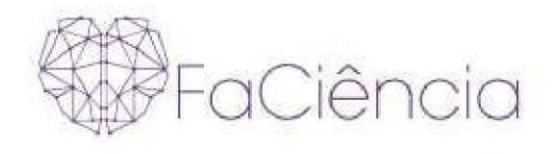

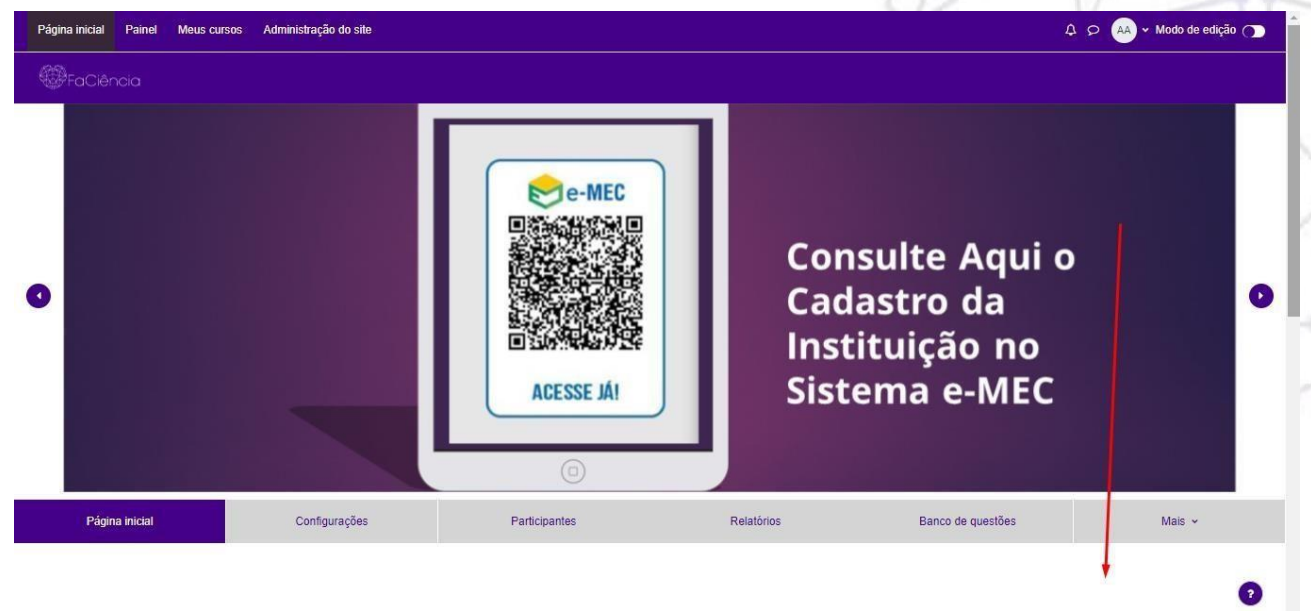

# **Clicar em "Processo Seletivo".**

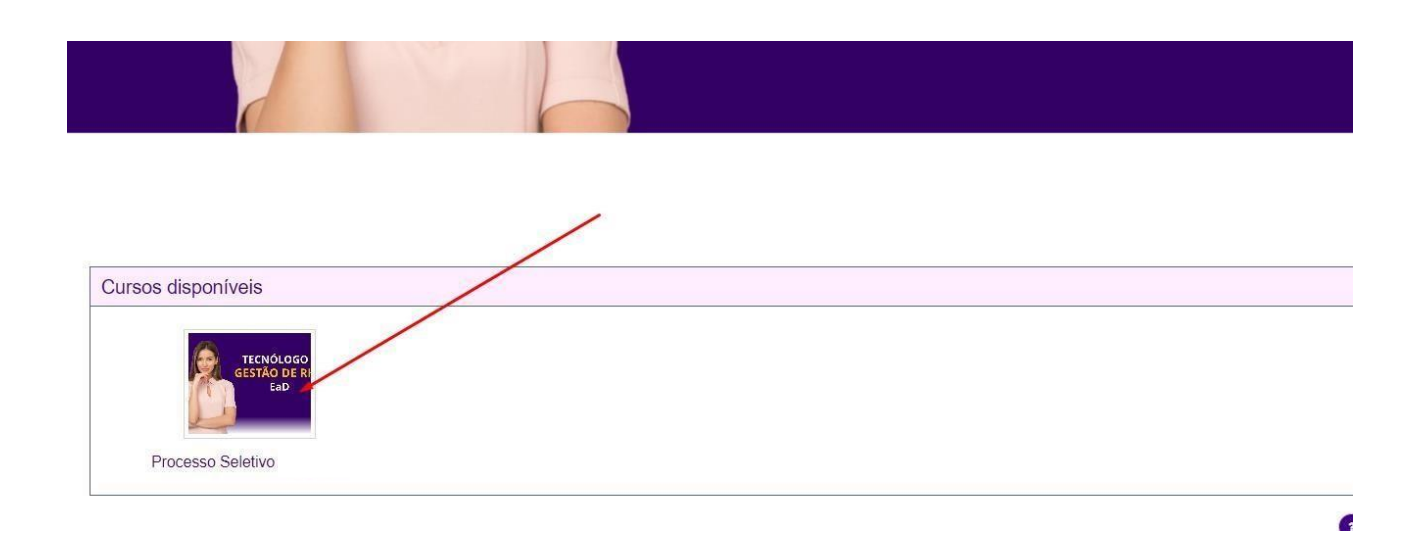

## **Agora, é preciso clicar em "Inscrever-me" para acessar o curso e visualizar a prova.**

Rua Visconde de Nácar, 1510 Edificio New Concept 10. andar<br>Centro - Curitiba - Paraná - CEP 80410-201<br>(41) 3024-5369 - (41) 99256-2500

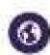

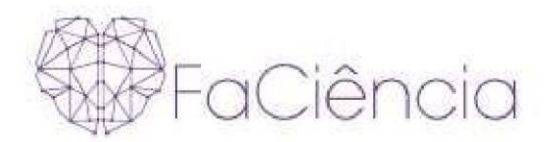

## **Processo Seletivo**

# Opções de inscrição

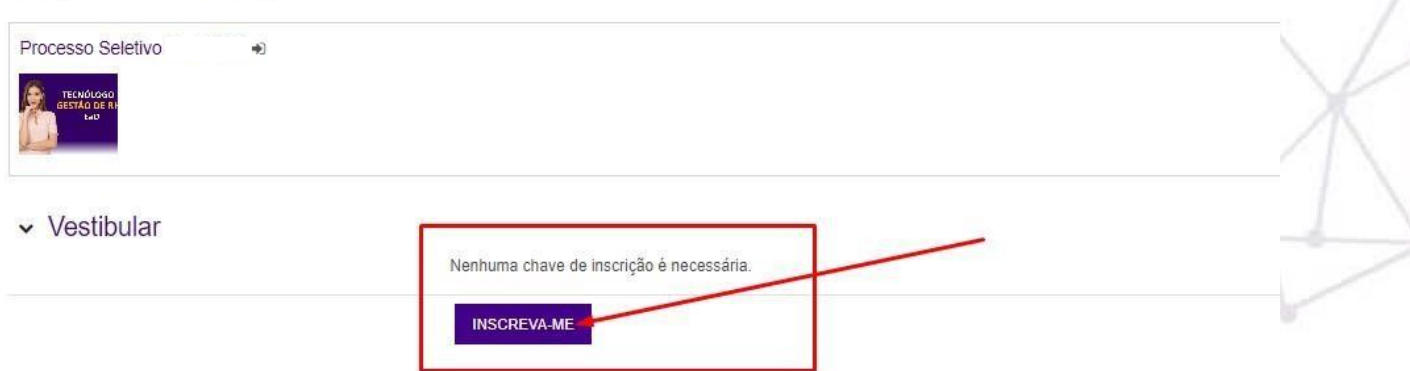

#### **Pronto! Você terá acesso ao curso e a prova on-line.**

**Ao acessar a prova, conforme as instruções abaixo, você terá no máximo 2 horas para conclusão.** 

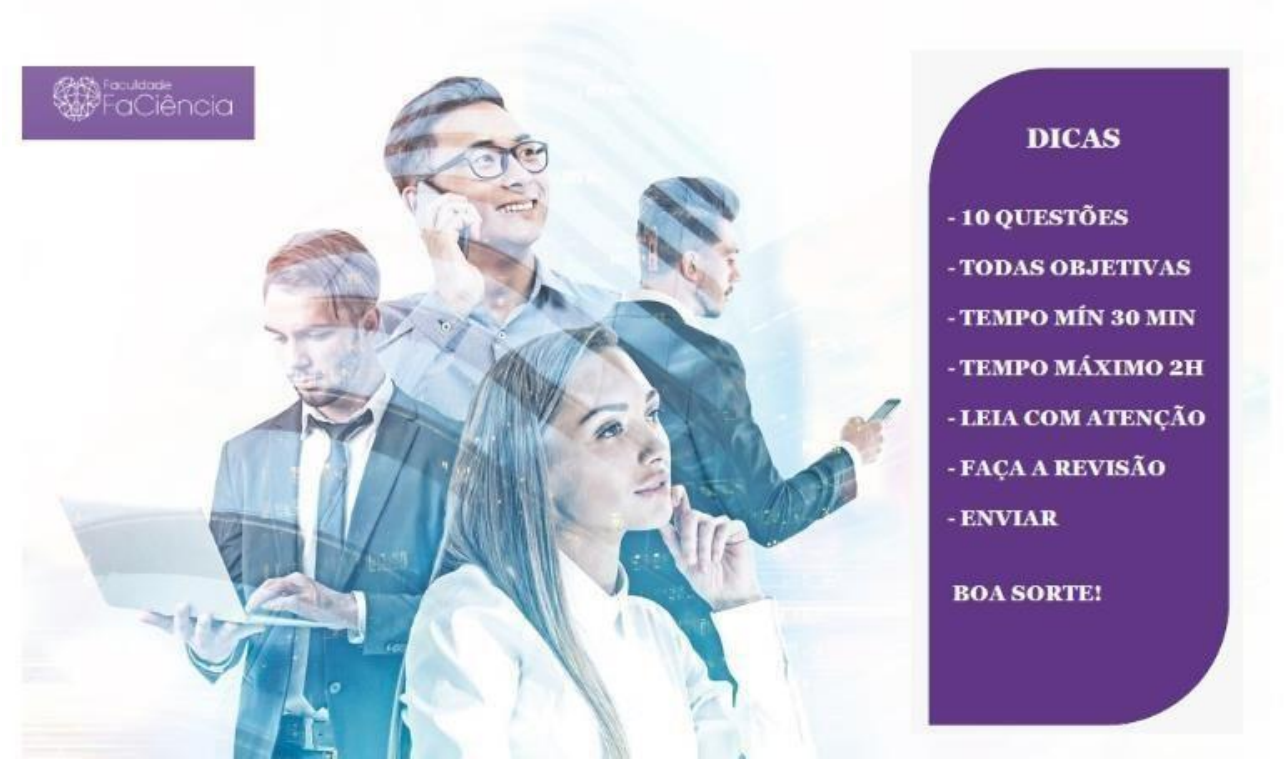

**Ficar atento a todas as informações do Manual do Candidato, dentro de sua sala virtual clicar no Bloco: Processo seletivo.** 

Rua Visconde de Nácar, 1510 Edifício New Concept 10. andar Centro - Curitiba - Paraná - CEP 80410-201<br>(41) 3024-5369 - (41) 99256-2500

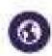

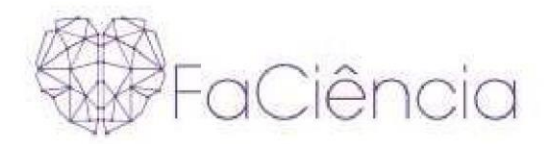

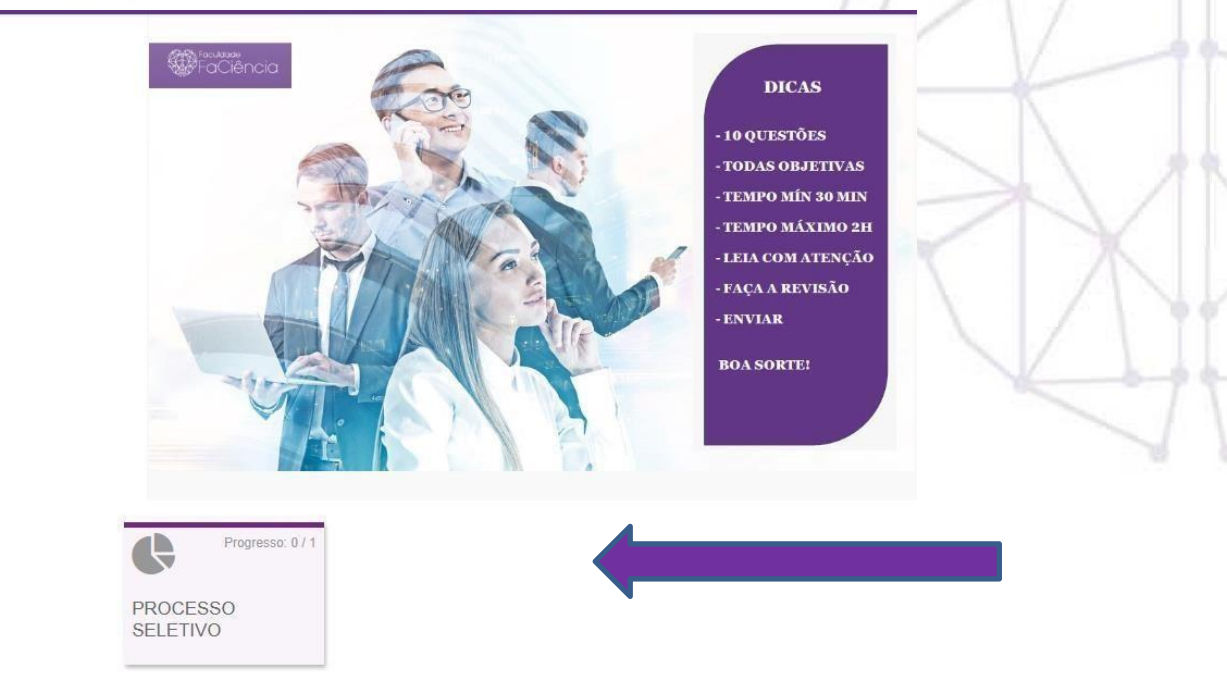

# Depois, clicar no Bloco: PROVA

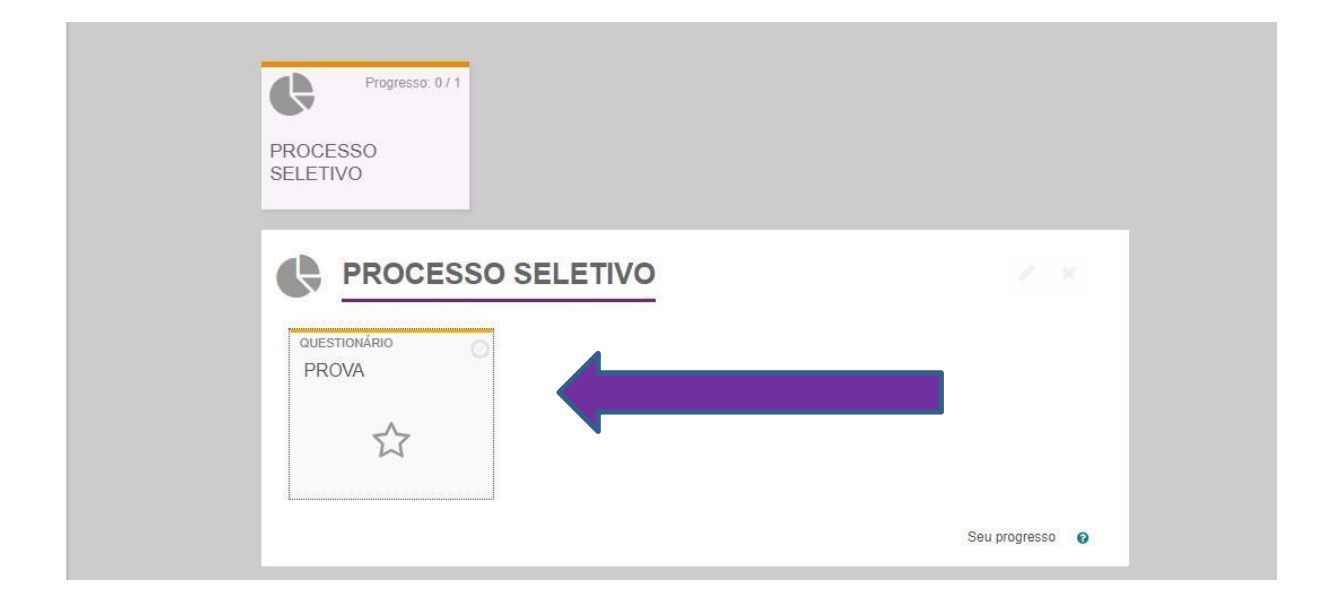

Rua Visconde de Nácar, 1510 Edificio New Concept 10. andar<br>Centro - Curitiba - Paraná - CEP 80410-201  $(41)$  3024-5369 -  $(41)$  99256-2500

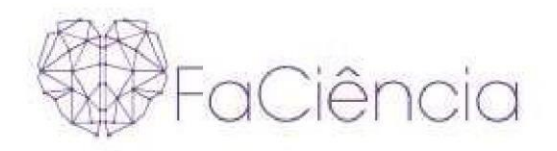

# **Para iniciar a sua Prova on-line basta clicar em "TENTATIVA DO QUESTIONÁRIO".**

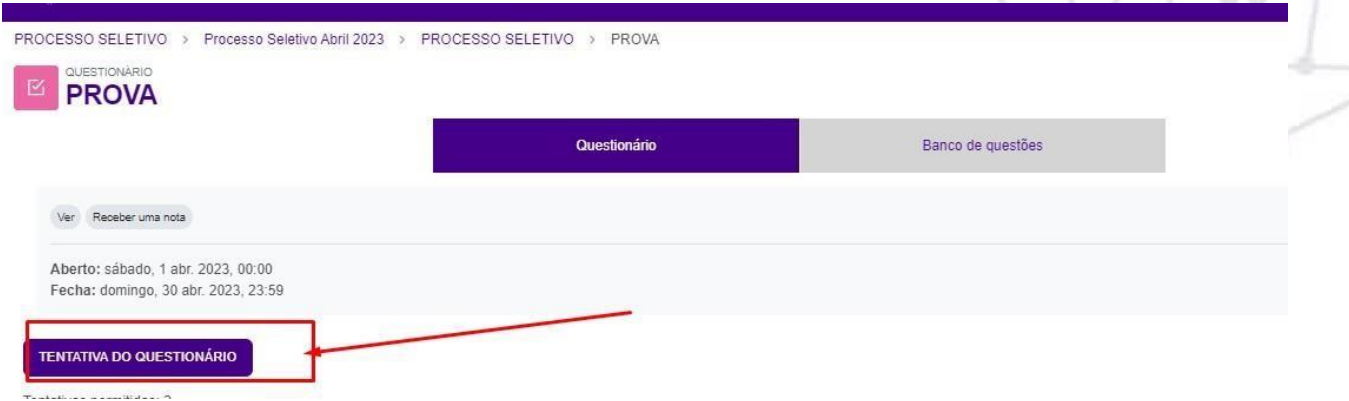

**Lembrando que a partir de agora será cronometrado seu tempo de prova. No momento em que concluir 2 horas de prova o sistema automaticamente irá encerrar o questionário. Clicar em "INICIAR TENTATIVA".** 

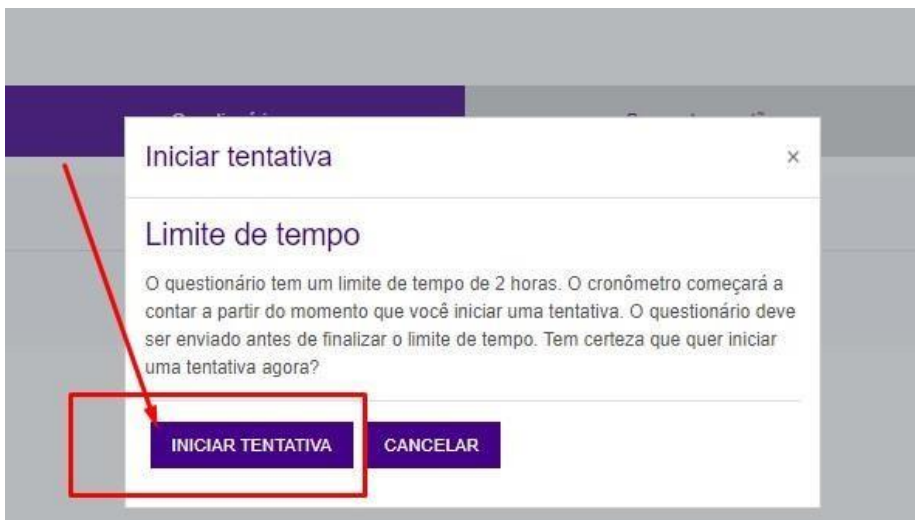

**Prova, iniciada, cronômetro rodando. Você poderá navegar entre as questões e enviando as respostas quanto estiver ciente da correta. BOA SORTE!** 

Rua Visconde de Nácar, 1510 Edificio New Concept 10. andar<br>Centro - Curitiba - Paraná - CEP 80410-201  $(41)$  3024-5369 -  $(41)$  99256-2500

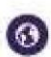

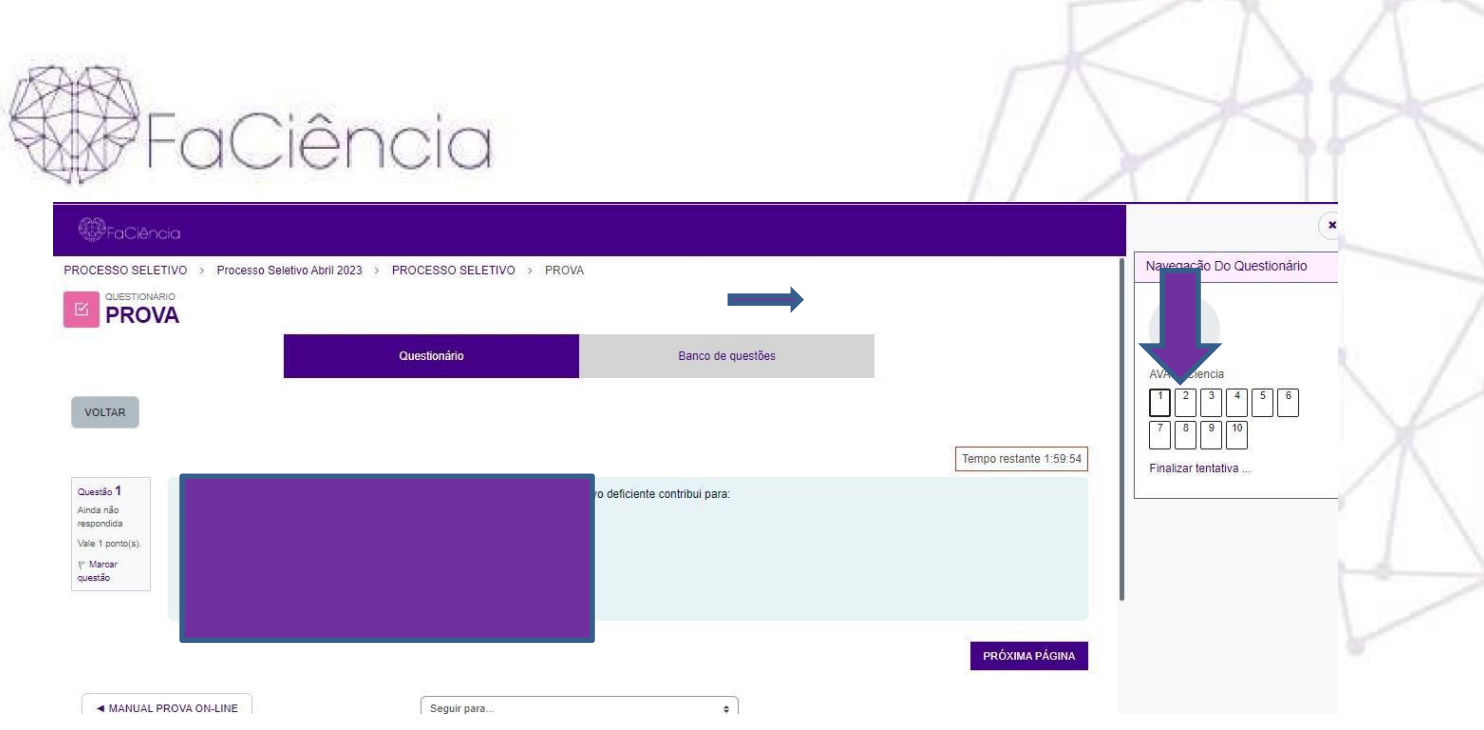

**Após Finalizar todas as questões, é possível revisar tudo antes do envio, e neste momento ainda é possível alterar alguma resposta caso necessário, neste caso clicando em "RETORNAR À TENTATIVA".** 

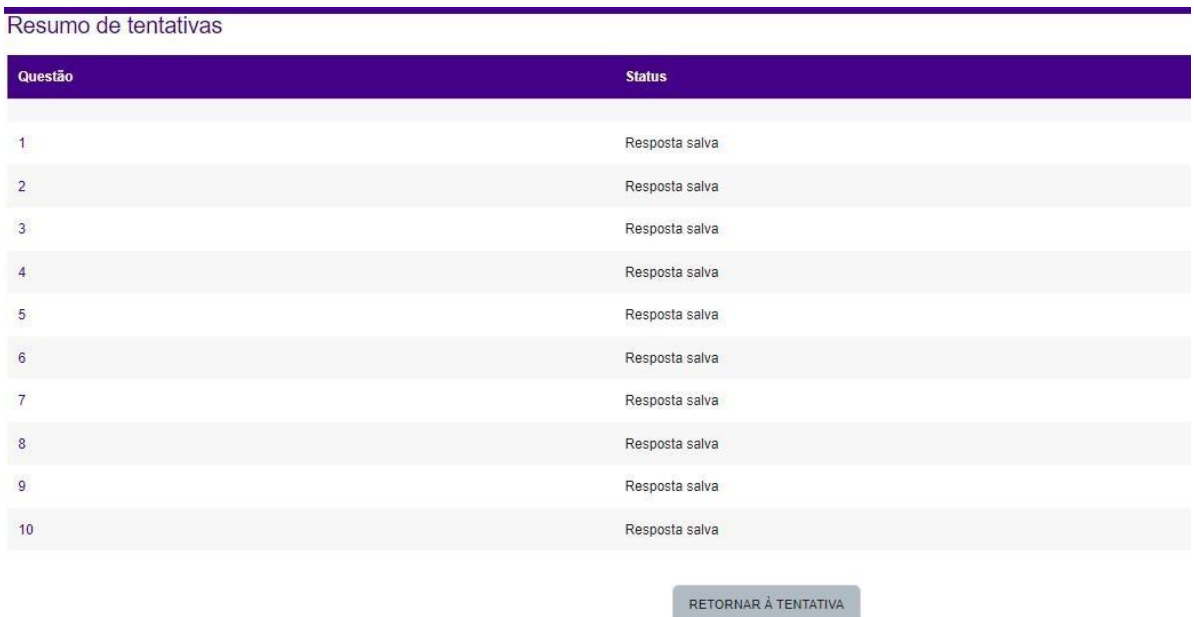

**Após ter certeza da solução das questões, para finalizar o questionário, basta clicar em "ENVIAR TUDO E TERMINAR".**

Rua Visconde de Nácar, 1510 Edifício New Concept 10. andar<br>Centro - Curitiba - Paraná - CEP 80410-201  $(41)$  3024-5369 -  $(41)$  99256-2500

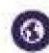

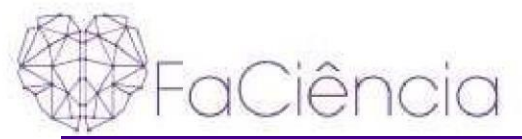

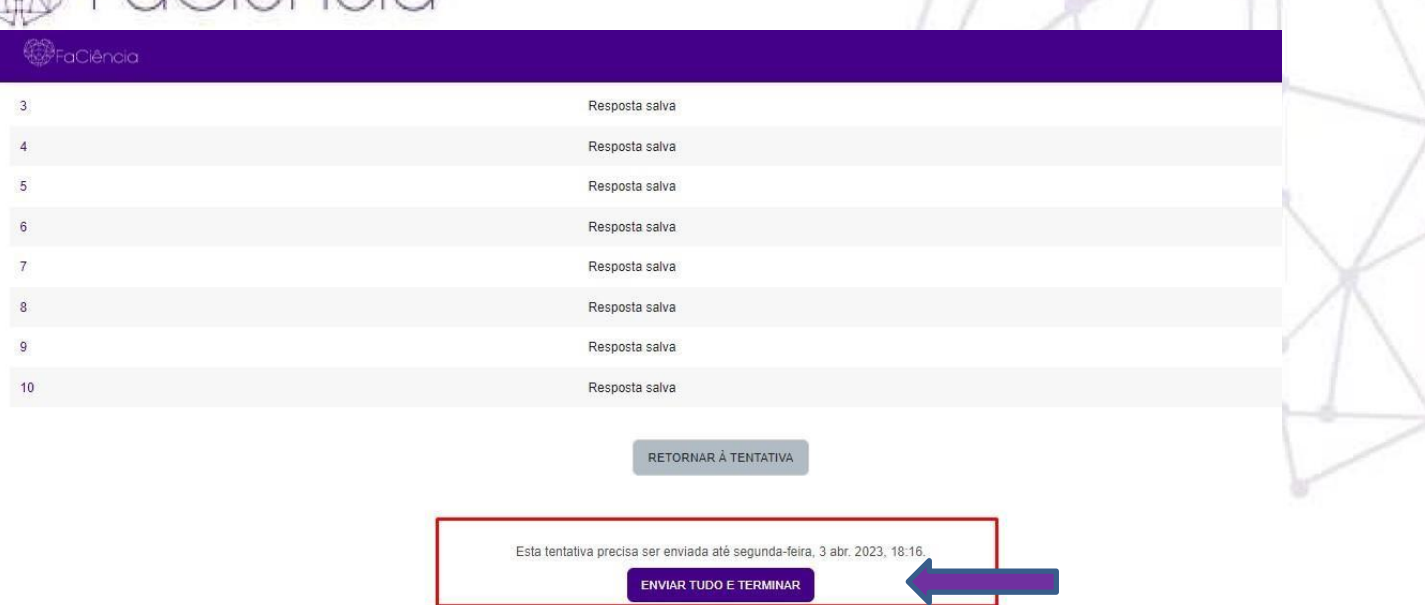

Aparecerá uma janela de confirmação de envio. Confirmar clicando em "ENVIAR **TUDO E TERMINAR".** 

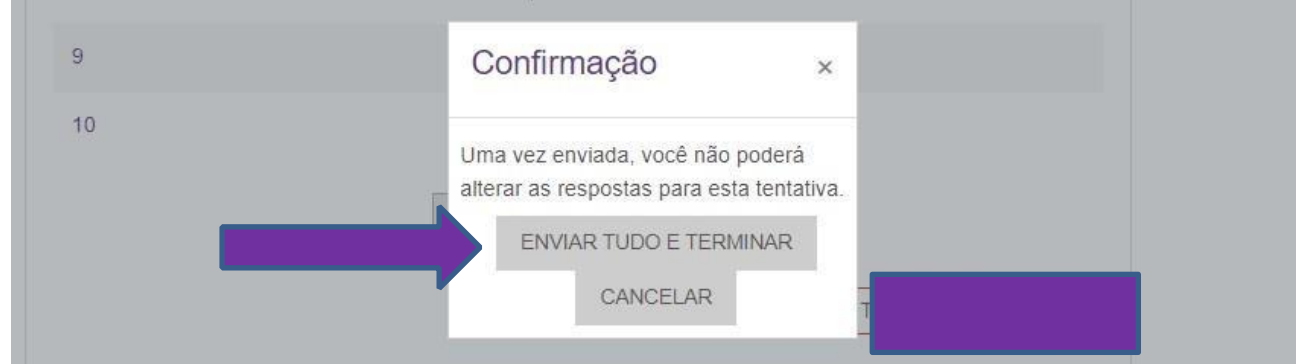

Rua Visconde de Nácar, 1510 Edificio New Concept 10. andar<br>Centro - Curitiba - Paraná - CEP 80410-201<br>(41) 3024-5369 - (41) 99256-2500

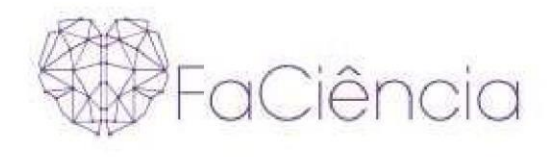

## **Após o envio irá aparecer quantas questões você acertou!**

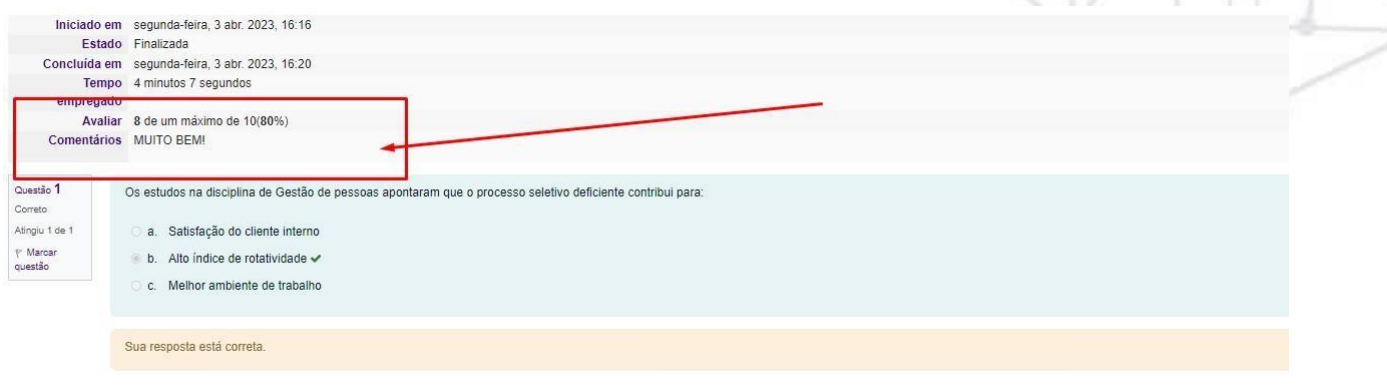

**Agora, para visualizar a sua nota, basta clicar na opção "NOTAS" localizada no menu superior.** 

Rua Visconde de Nácar, 1510 Mud viscoride de Nacar, isla<br>Edificio New Concept 10. andar<br>(41) 3024-5369 - (41) 99256-2500

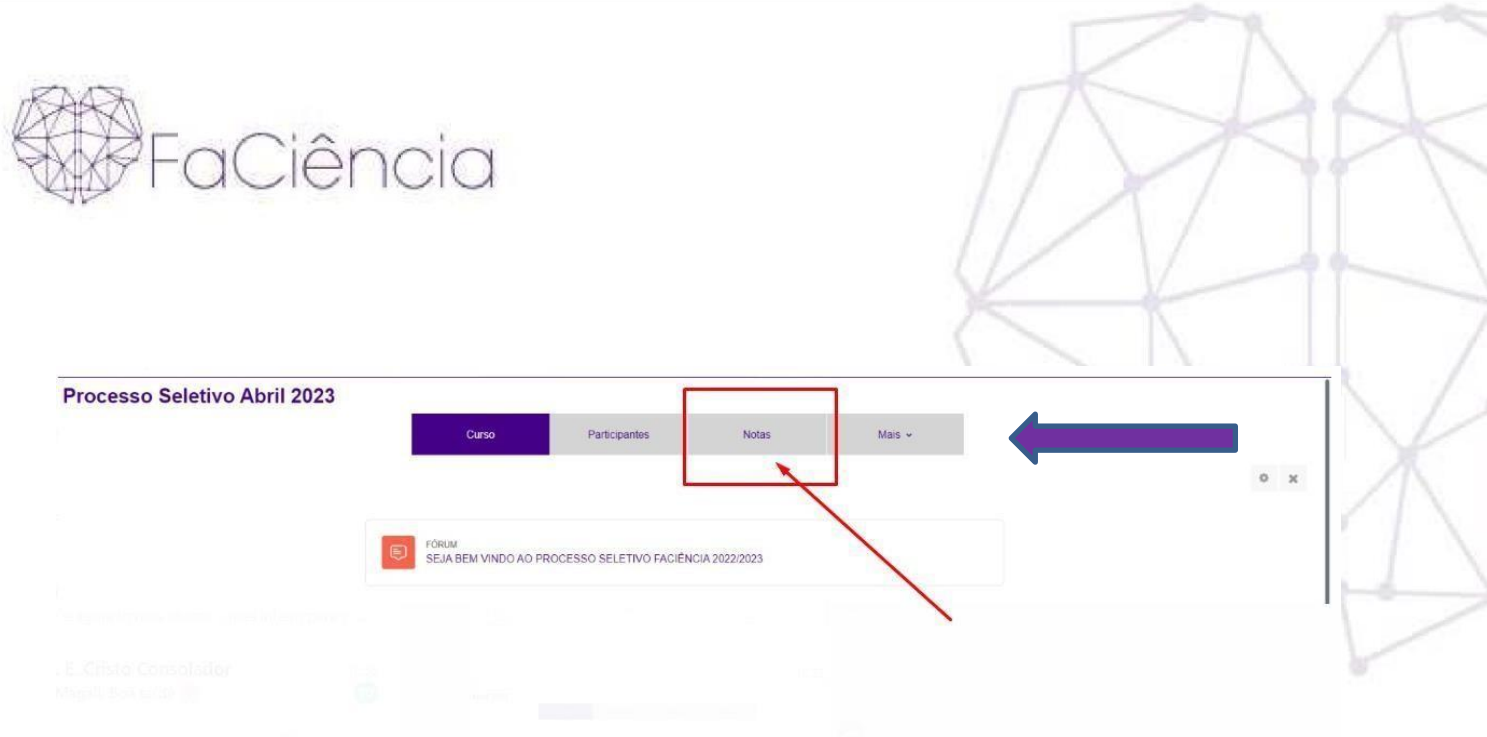

## **Assim, poderá visualizar NOTA FINAL.**

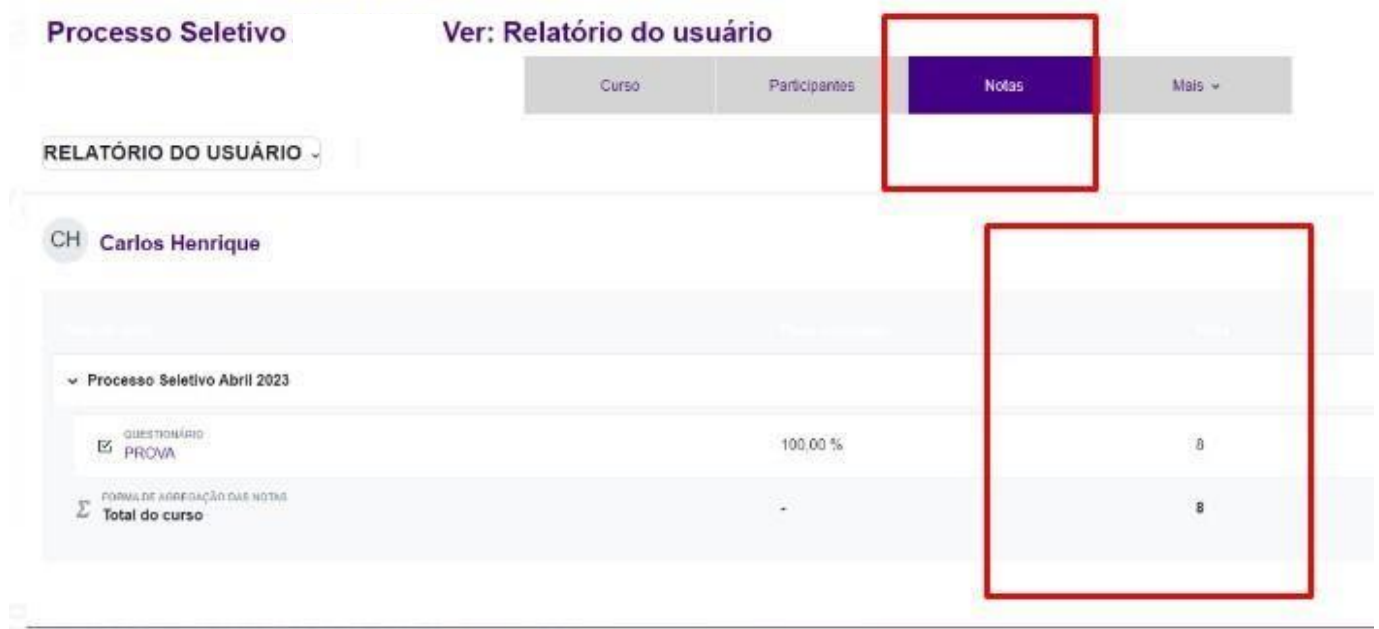

# **Ao atingir a nota de aprovação (6) será liberado o bloco "APROVAÇÃO"**

Rua Visconde de Nácar, 1510 Edificio New Concept 10. andar<br>Centro - Curitiba - Paraná - CEP 80410-201<br>(41) 3024-5369 - (41) 99256-2500

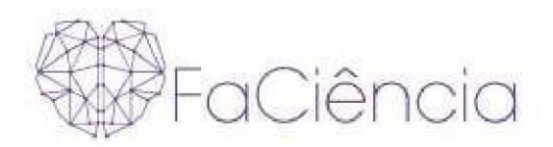

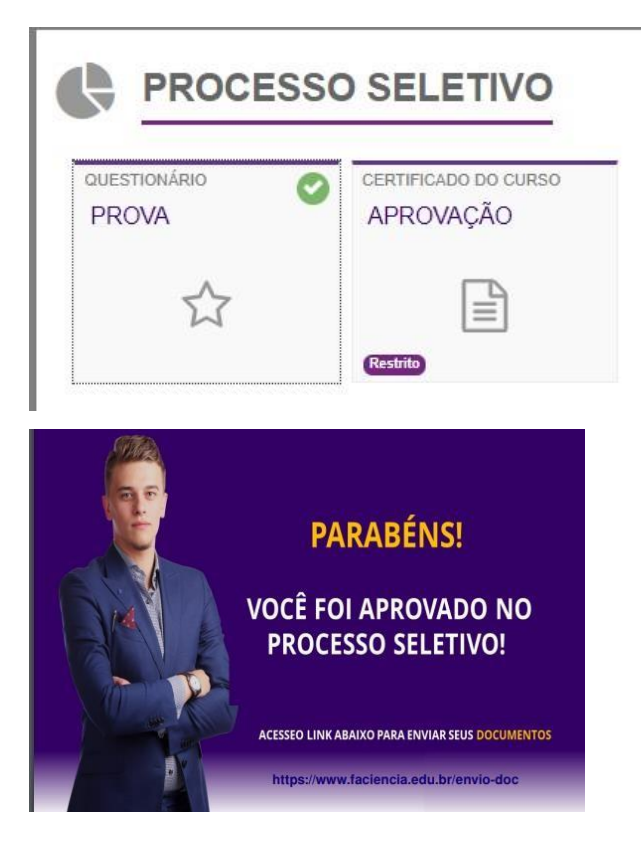

**E assim poderá iniciar seu processo de Matrícula com o envio dos documentos através do link disponibilizado.** 

**\*\*\*\*\* Caso não tenha conseguido APROVAÇÃO, por favor entre em contato conosco pelo Telefone: (41) 99256-2500 ou E-mail: contato@faciencia.edu.br**

**Um grande abraço,** 

**Até breve!** 

Documento assinado digitalmente ANDREIA ZANOTTO **gov.br** Data: 03/04/2023 18:38:36-0300 Verifique em https://validar.iti.gov.br

# **Faculdade FaCiencia**

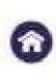

Rua Visconde de Nácar, 1510 Edifício New Concept 10. andar Centro - Curitiba - Paraná - CEP 80410-201  $(41)$  3024-5369 -  $(41)$  99256-2500

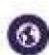